# Brukerdokumentasjon

# E-melding Henvisning 2.0 rev 3

**Status** Christer 08.12.2021 Velg informasjonssikkerhetsklasse

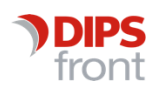

ENABLING EFFICIENT HEALTHCARE

© 2021 DIPS Front AS. All rights reserved.

No part of this publication may be reproduced, stored in a retrieval system, or transmitted, in any form or by any means, mechanical, electronic, photocopying, recording, or otherwise, without prior written permission of DIPS Front AS.

DIPS Front Trollhaugmyra 15 5353 Straume Norway dips.no/front +47 75 59 20 00

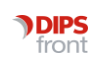

# 1 Sende E-melding Henvisning 2.0

Henvisning 2.0 inkluderer meldingstypene «Ny Tilstand» og «Viderehenvisning». Meldingen lages ved bruk av en journalregistrering med skjema for å legge til informasjon som ikke allerede ligger i andre journalregistreringer, for så å bruke meldingsvinduet for å legge til data fra andre registreringer og sende meldingen.

### 1.1 Lage og sende en Henvisning 2.0 ny tilstand e-melding

#### Steg for å lage en ny henvisning 2.0 ny tilstand e-melding:

- 1. Stå i fane 4 Registreringer i pasientjournalen
	- 10versikt 2Vurderinger 3Tiltaks-/pleieplan 4 Registreringer 5 Prøver/undersøk. Z Gitt legemiddel 6 Legemidler
- 2. Høyreklikk på E-mld og velg Ny melding > Henvisning ny tilstand > Ny registrering

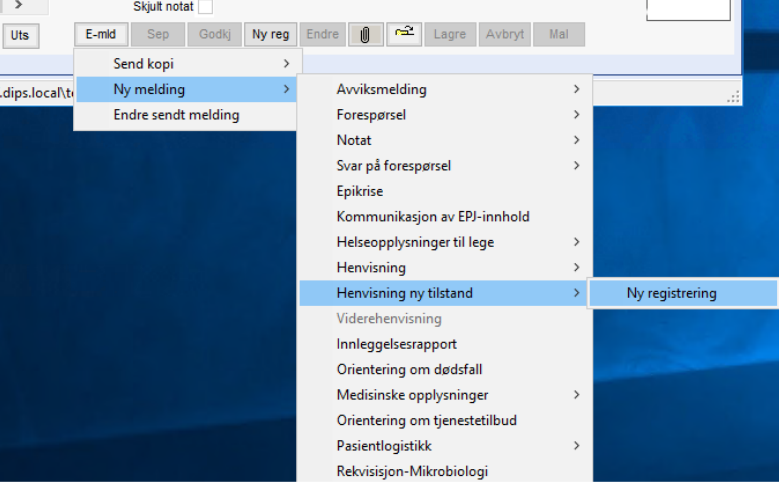

3. Det åpnes nå en journalregistrering med registreringstype 142 og subtype 001.<br> **ARegistreringer** and the secondation of the secondation of the secondation of the secondation of the secondation of the secondation of the

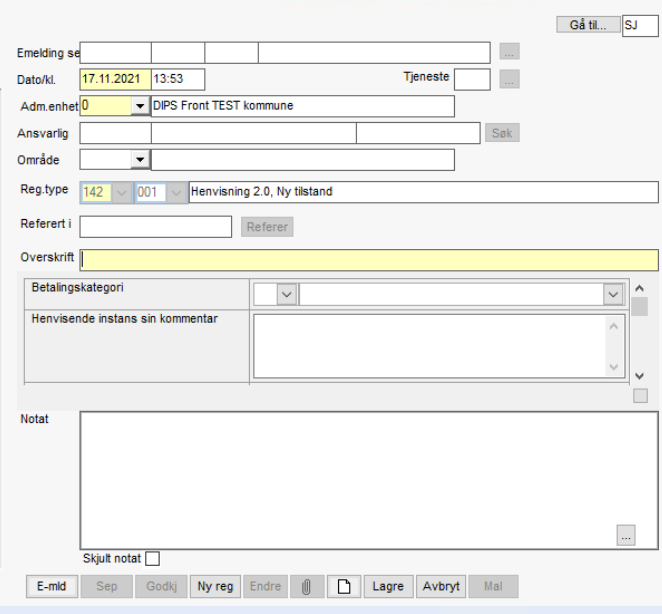

4. Her legger du til nødvendig informasjon i skjemaet i registreringen, inkludert eventuelle vedlegg som skal med i meldingen.

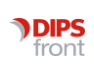

5. Når skjemaet er ferdig utfylt og lagres. Vises en melding CosDoc

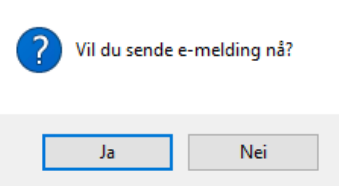

- 6. Velg Ja for å åpne meldingsvinduet og legge til resten av informasjonen som skal være med. Velger du Nei vil journalregistreringen lagres og kan brukes til å sende en e-melding seinere.
- 7. Nå åpnes meldingsvinduet og data fra journalregistreringen vil bli inkludert i e-meldingen.

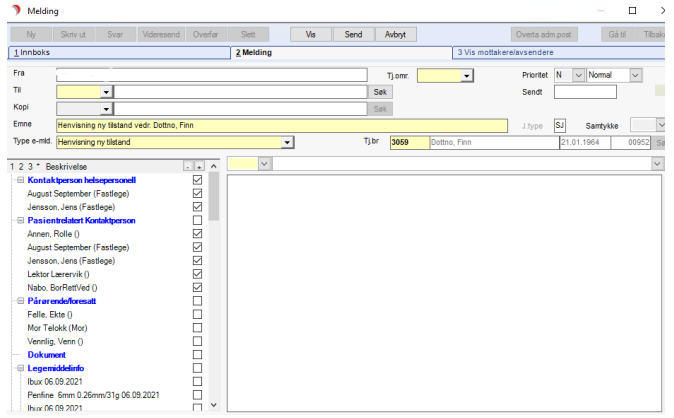

Her kan du legge til mottaker, valg av meldingstema, merknad i notatfeltet, og annen data om pasienten i valgmenyen nede til venstre.

- 8. Meldingen sendes likt som for andre meldinger ved å trykke på send knappen.
- 9. Journalregistreringen med skjemaet vil nå bli satt som godkjent. Det vil også bli laget en egen registrering for den sendte meldingen.

### 1.2 Lage en e-melding basert på en lagret journalregistrering av typen Henvisning 2.0 ny tilstand.

Det er også mulig å sende en e-melding fra tidligere lagrede journalregistreringer med registreringstype 142 og subtype 001. Dersom den allerede er brukt til å sende en e-melding kan den ikke brukes til å sende en ny e-melding.

#### Steg for å lage en Henvisning 2.0 ny tilstand e-melding basert på en lagret journalregistrering:

1. Stå i fane 4 Registrering i pasientjournalen med journalregistreringen valgt

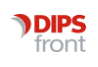

2. Bruk enten «Godkj» knappen eller først «Endre» knappen for så å lagre journalregistreringen.

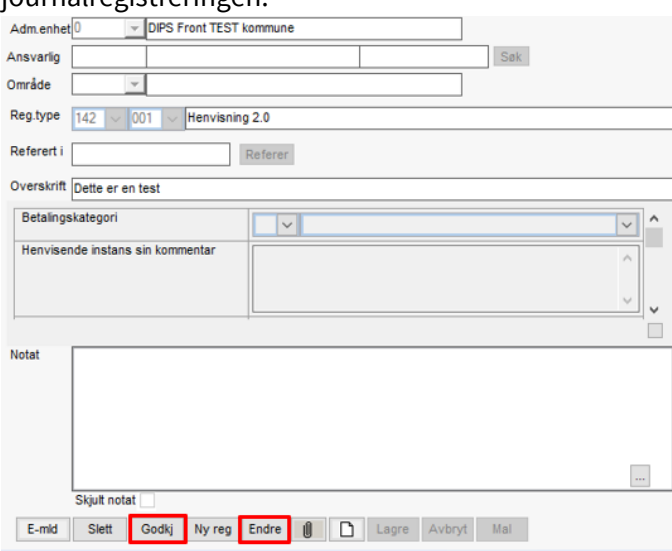

3. Da vil denne meldingen vises CosDoc

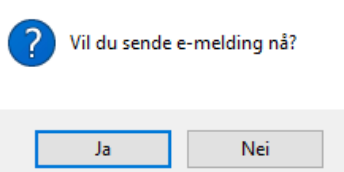

- 4. Velg Ja for å åpne meldingsvinduet og legge til resten av informasjonen som skal være med.
- 5. Nå åpnes meldingsvinduet og data fra journalregistreringen vil bli inkludert i e-meldingen.

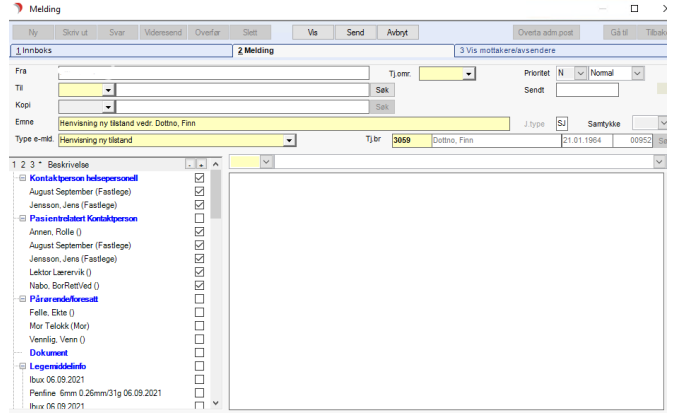

Her kan du legge til mottaker, valg av meldingstema, merknad i notatfeltet, og annen data om pasienten i valgmenyen nede til venstre.

Dersom det allerede er sendt en e-melding ved bruk av denne journalregistreringen vil det komme opp en melding om dette og flere meldinger vil ikke kunne sendes basert på denne journalregistreringen.

- 6. Meldingen sendes likt som for andre meldinger ved å trykke på send knappen.
- 7. Journalregistreringen med skjemaet vil nå bli satt som godkjent. Det vil også bli laget en egen registrering for den sendte meldingen.

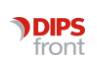

### 1.3 Sendte henvisninger

Sendte henvisninger vises, som vanlig, i både «sendte elementer»-listen i e-meldingsvinduet og som en journalregistrering. Journalregistreringen som inneholder skjemaet for innlagt data vil også fremdeles vises i journalen.

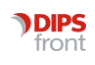

## 2 Sende viderehenvisning av mottatt henvisning

En mottatt henvisning kan videresendes til ny mottaker, dette behandles også fra journalregisteret fane 4. Den mottatte henvisningen må være godkjent for å kunne sende viderehenvisning.

### 2.1 Lage og sende ny e-melding av typen viderehenvisning

#### Steg for å lage en ny viderehenvisning:

- 1. Stå i «fane 4 Registrering» i pasientjournalen med journalregistreringen for den mottatte henvisningen valgt.
- 2. Dersom journalregistreringen ikke er godkjent allerede, må den godkjennes før du kan gå videre.
- 3. Høyreklikk på E-mld og velg «Videresend Henvisning»

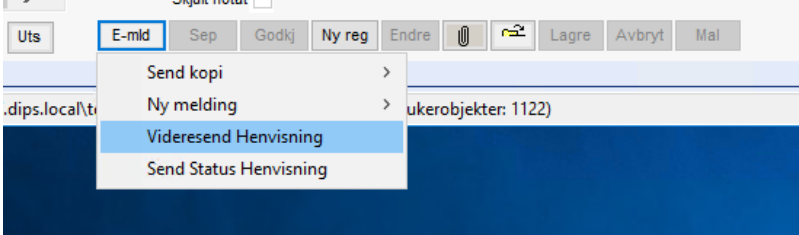

4. Det åpnes nå en journalregistrering med registreringstype 142 og subtype 002.

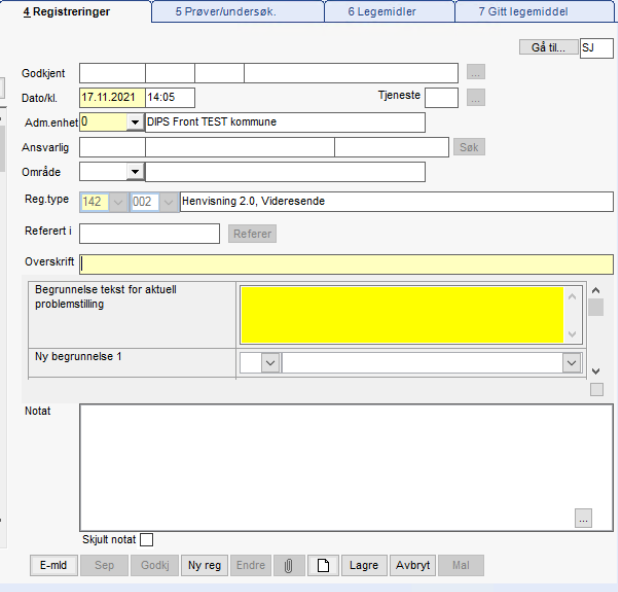

Her legger du til nødvendig informasjon og vedlegg i skjemaet i registreringen. Skjemaet vil allerede ha vedlegg: en pdf-fil med data fra den mottatte henvisningen og eventuelt vedlegg knyttet til den mottatte henvisningen. Annen informasjon fra henvisningen som skal inngå i viderehenvisningen blir lagt til av systemet når meldingen sendes.

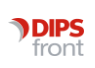

5. Når skjemaet er ferdig utfylt og lagres. Vises en melding CosDoc

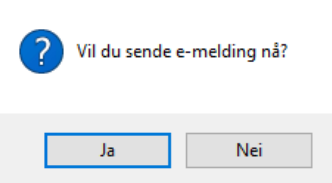

- 6. Velg Ja for å åpne meldingsvinduet og legge til resten av informasjonen som skal være med. Velger du Nei vil journalregistreringen lagres og kan brukes til å sende en e-melding seinere.
- 7. Nå åpnes meldingsvinduet og data fra journalregistreringen vil bli inkludert i e-meldingen.

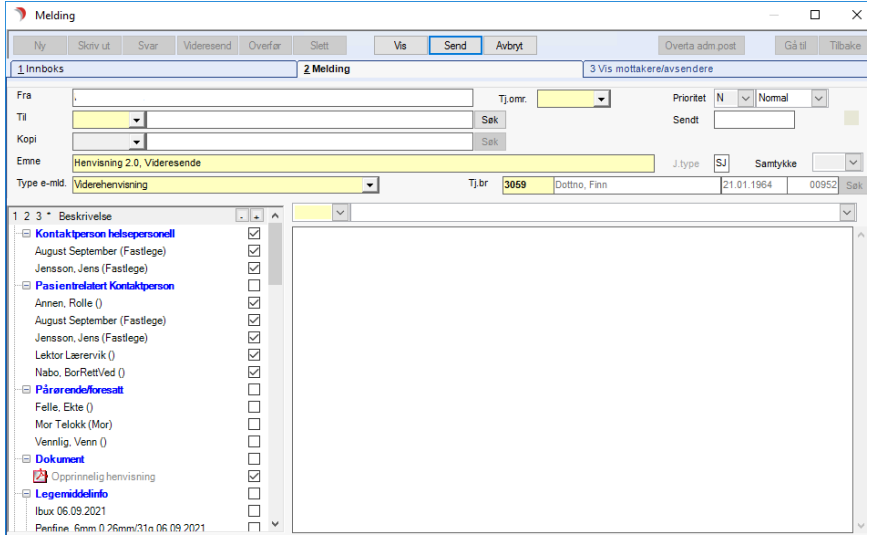

Her kan du legge til mottaker, valg av meldingstema, merknad, og annen data om pasienten i valgmenyen nede til venstre.

- 8. Meldingen sendes likt som for andre meldinger ved å trykke på send knappen.
- 9. Journalregistreringen med skjemaet vil nå bli satt som godkjent. Det vil også bli laget en egen registrering for den sendte meldingen.

### 2.2 Lage e-melding basert på lagret journalregistreringsskjema.

Det er også mulig å sende en e-melding fra lagrede journalregistreringer med registreringstype 142 og subtype 002, dersom den ikke allerede er brukt til å sende en viderehenvisning.

#### Steg for å lage en e-melding med viderehenvisning basert på godkjent journalregistrering:

1. Stå i fane 4 Registrering i pasientjournalen med journalregistreringen for viderehenvisningen valgt.

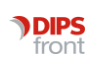

2. Trykk enten på «Godkj» knappen brukes eller bruk «Endre» knappen for så å lagre journalregistreringen.

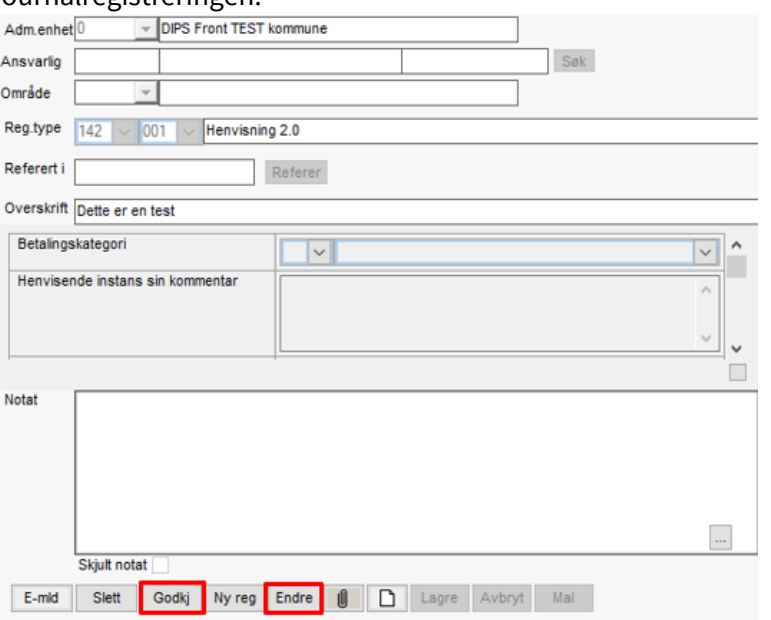

3. Nå åpnes meldingsvinduet og data fra journalregistreringen vil bli inkludert i e-meldingen.

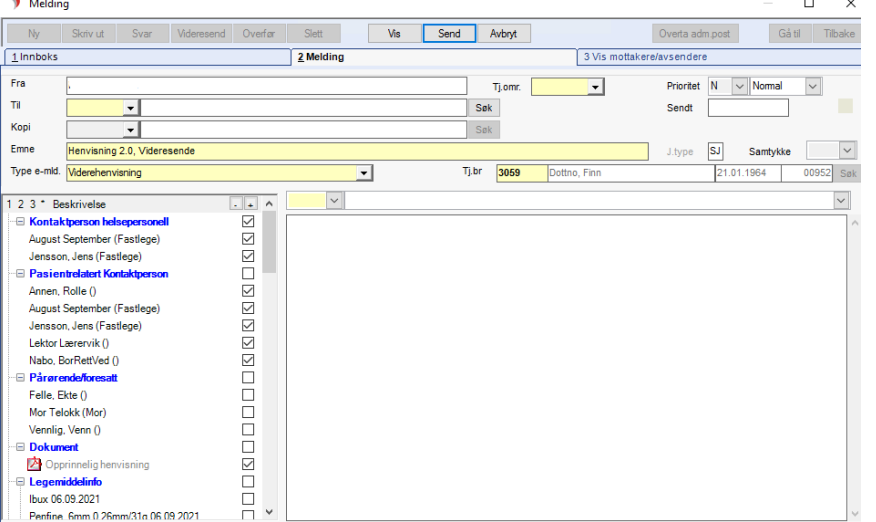

Her kan du legge til mottaker, valg av meldingstema, merknad, og annen data om pasienten i valgmenyen nede til venstre.

Dersom det allerede er sendt en e-melding ved bruk av denne journalregistreringen vil det komme opp en melding om dette og flere meldinger vil ikke kunne sendes basert på denne journalregistreringen.

4. Resten av behandlingen gjennomføres på vanlig måte.

### 2.3 Sendte viderehenvisninger

Sendte viderehenvisninger vises, som vanlig, i både sendt boksen i e-meldingsvinduet og som en journalregistrering. Journalregistreringen som inneholder skjemaet for innlagt data vil også fremdeles vises i journalen.

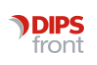

# 3 Sende status på henvisning for mottatt henvisning

Det er mulig å sende en status på henvisningen i retur til avsender, som vil referere til den opprinnelige henvisningen. Dette gjøres fra journalregistreringen på en godkjent mottatt henvising.

#### Steg for å sende en e-melding av typen status på henvisning

- 1. Stå i fane 4 Registrering i pasientjournalen med journalregistreringen for den mottatte henvisningen valgt.
- 2. Dersom journalregistreringen ikke er godkjent allerede, må den godkjennes før du kan gå videre.

 $-$ **TELEVISION** 

3. Høyreklikk på E-mld og velg Send Status Henvisning

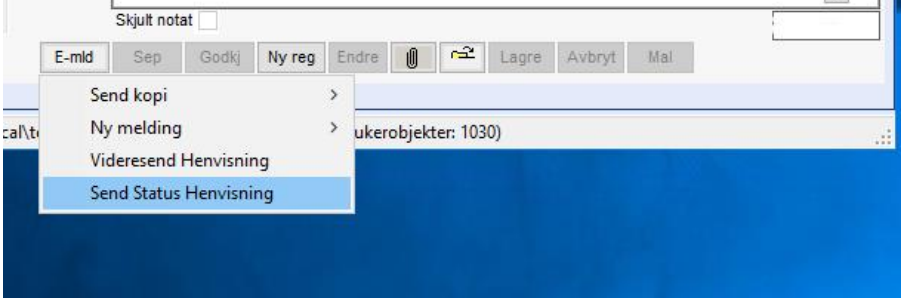

4. Meldingsvindu for sending av meldingen blir åpnet med forhåndssatte verdier for meldingstype, mottaker og tjenestebruker.

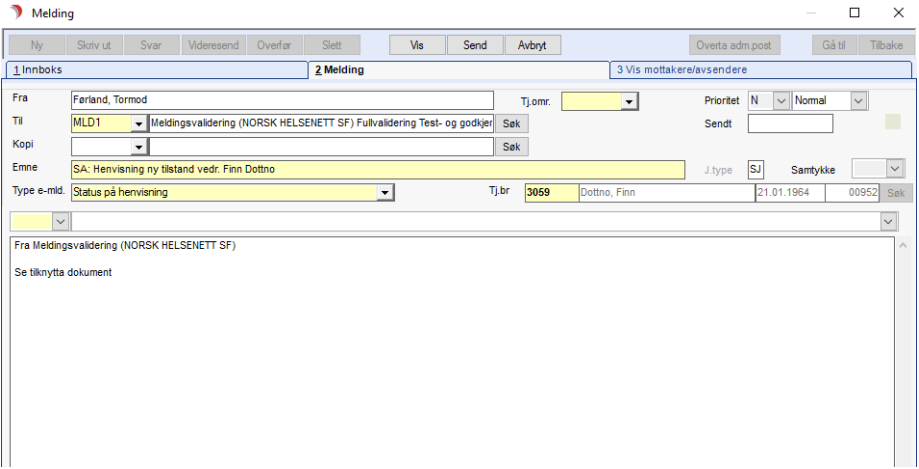

5. Fyll ut resten av nødvendig informasjon og send meldingen.

# 4 Sende endring på en sendt henvisning eller viderehenvisning.

Endringer på en sendt henvisning eller viderehenvisning, må gjennomføres ved først å lage en ny journalregistrering basert på journalregistreringen for den sendte meldingen. Deretter sendes en ny melding basert på de oppdaterte skjemadataene. Den endrede meldingen vil inneha referanser til den allerede sendte meldingen.

#### Steg for å sende en endring på henvisning eller viderehenvisning:

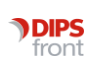

- 1. Stå i fane 4 Registrering i pasientjournalen med journalregistreringen for den sendte henvisningen/viderehenvisningen valgt.
- 2. Høyreklikk på «E-mld» knappen og velg «Endre sendt melding».

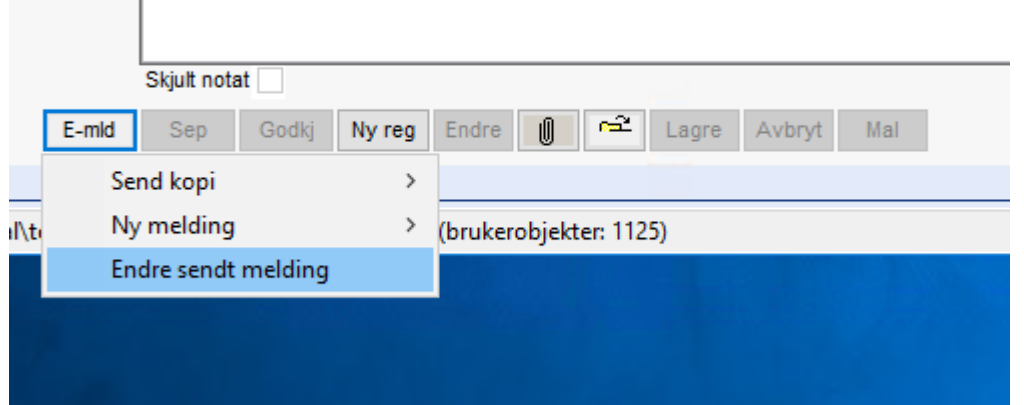

3. En ny journalregistrering blir laget med referanser til den opprinnelige og med verdiene fra den opprinnelige meldingen utfylt i skjemaet. Her kan nå verdiene endres før journalregistreringen lagres.

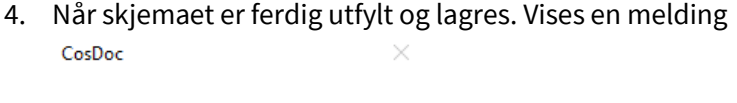

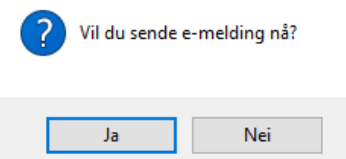

- 5. Velg Ja for å åpne meldingsvinduet og legge til resten av informasjonen som skal være med. Velger du Nei vil journalregistreringen lagres og kan brukes til å sende en e-melding seinere.
- 6. Nå åpnes meldingsvinduet og data fra journalregistreringen vil bli inkludert i e-meldingen. Her kan du legge til mottaker, valg av meldingstema, merknad ,og annen data om pasienten i valgmenyen nede til venstre.

Her vil datavalg være forhåndsutfylt basert på den opprinnelige meldingen, disse valgene vil også vises med en grønn tekst.

7. Meldingen sendes likt som for andre meldinger ved å trykke på send knappen.

Det er også her mulig å sende en lagret journalregistrering ved å bruke «Godkj» knappen og ved å først velge endre så lagre journalregistreringen.

### 5 Mottatt Henvisning 2.0

Mottatt henvisning 2.0 ny tilstand og viderehenvisning vises i journalen ved egne journalregistreringer i tillegg til meldingen i innboksen i meldingsvinduet.

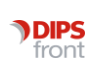

I journalregistreringen vises den mottatte meldingen og eventuelle vedlegg i skjemaet. Filene kan åpnes ved å trykke på fil-ikonene inne i skjemaet.

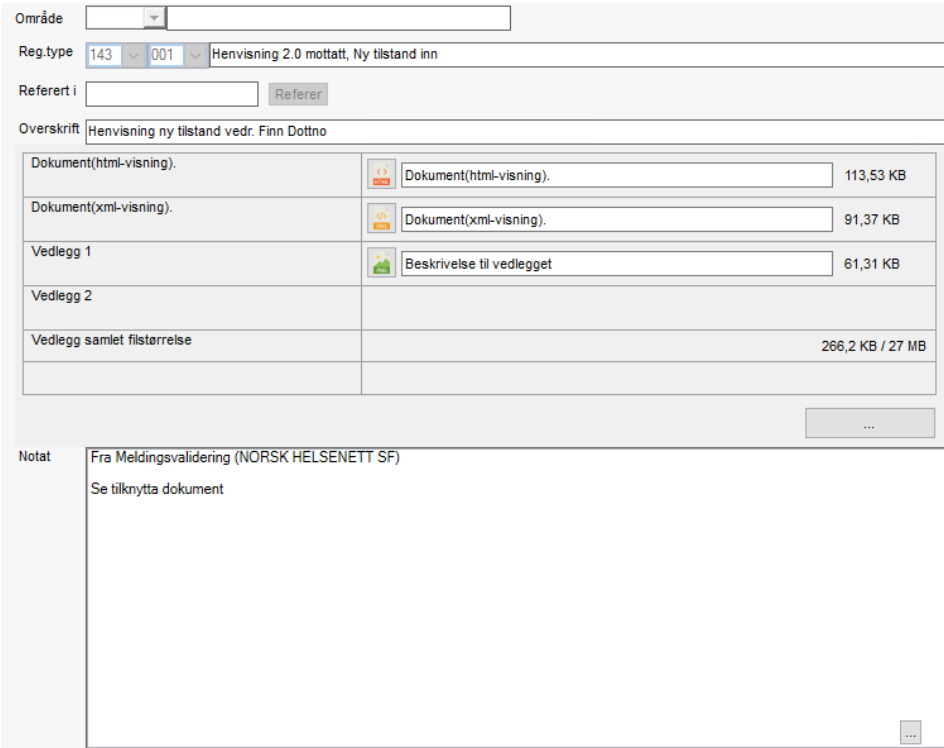

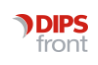

# 6 Skjema funksjonalitet i journalregistreringene

Skjemaet ligger over Notat i en journalregistrering og kan åpnes opp i eget vindu med knappen som ligger under til høyre av skjemaet. Under vises skjemaet for en «Henvisning 2.0 ny tilstand» registrering.

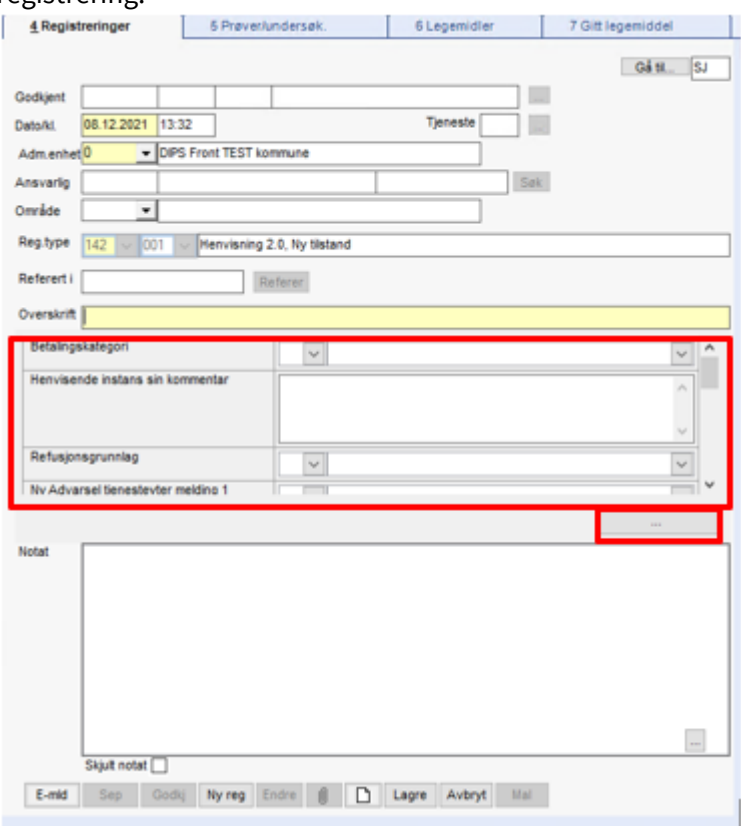

I eget skjema-vindu vises alle datafelt, hvor gule felt er obligatorisk å fylle ut.

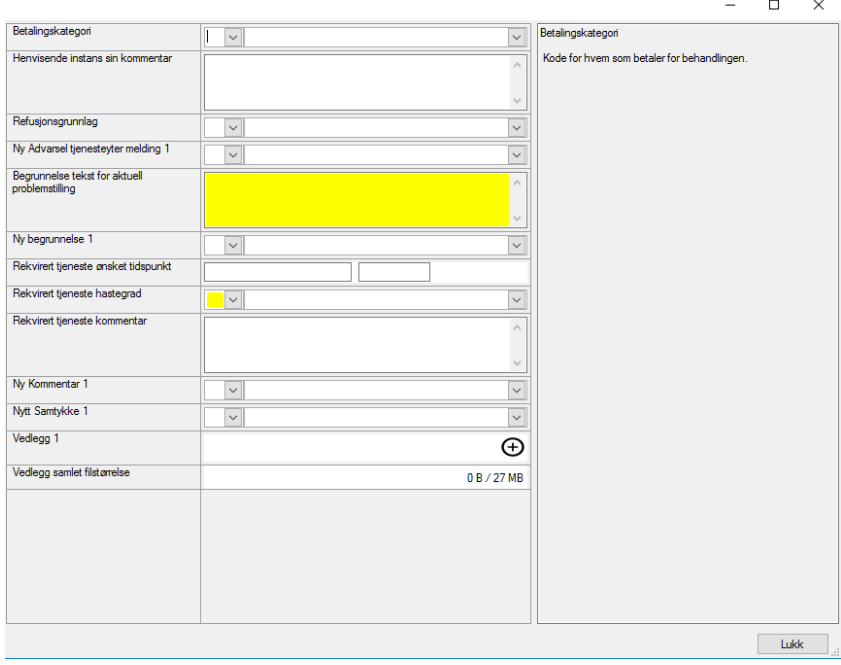

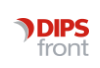

Vedlegg kan lastes opp i skjemaet ved å trykke på legg til knappen i vedleggsfeltet.

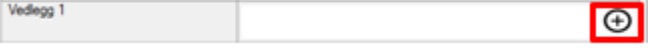

Etter filene er valg og lagt til kan beskrivelsen på filene endres inne i tekstfeltet.

Vedlegg 1  $\overline{)1,25MB}$  $\frac{\mu}{\sqrt{2}}$  Testnavn.pdf  $\circledcirc$ 

For noen av skjemaene er det mulig å legge til flere dataelementer av samme typen slik som i ny tilstand hvor det kan for eksempel legges til flere Kommentarer. Disse legges til ved å først velge «ja» på «Ny Kommentar 1» feltet.

> $\Box$  $\mathsf{X}$

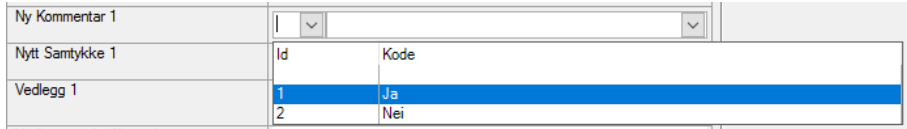

Datafelt til det nye elementet legges til under valget av det nye elementet.

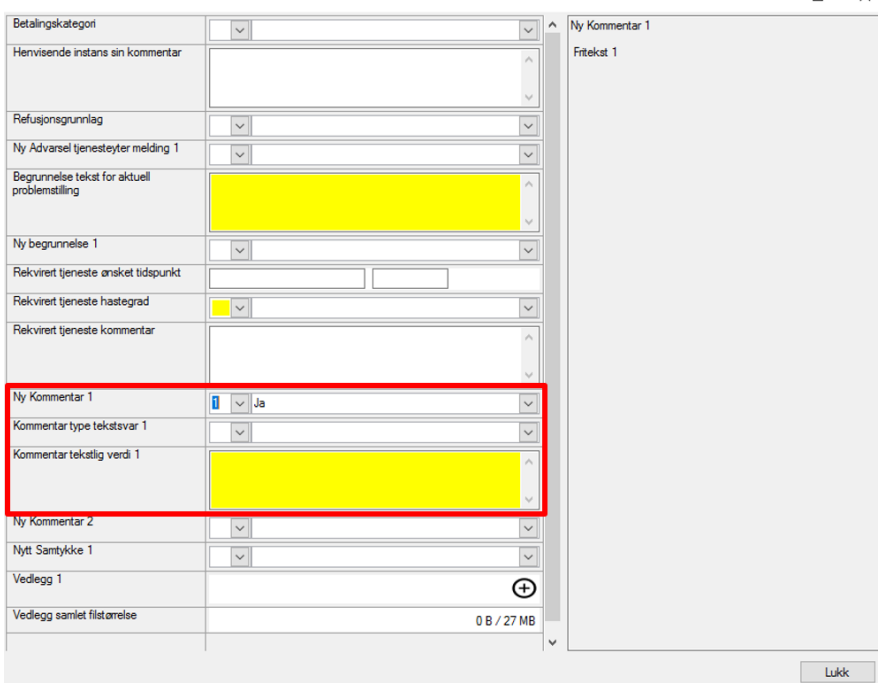

Det kan legges til flere kommentar-element ved å velge «Ja» på «Ny Kommentar 2» feltet.

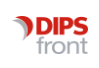